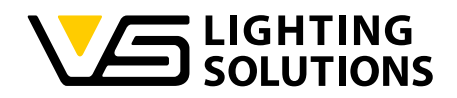

# Blu2Light"

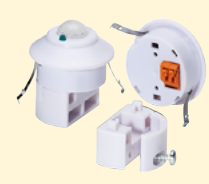

## **Bedienungsanleitung** LiNA Connect / LiNA Touch

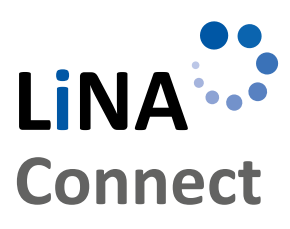

LINA \*\*\*

**Touch** 

**Programmierung des Blu2Light-System**

Mit LiNA Connect

**Bedienung des Blu2Light-System**

Mit LiNA Touch

## LiNA – Konfigurations- und Bedienapp für Blu2Light

## BEDIENUNGS-ANLEITUNG

FÜR DIE PROGRAMMIERUNG UND BEDIENUNG DES BLU2LIGHT-SYSTEMS

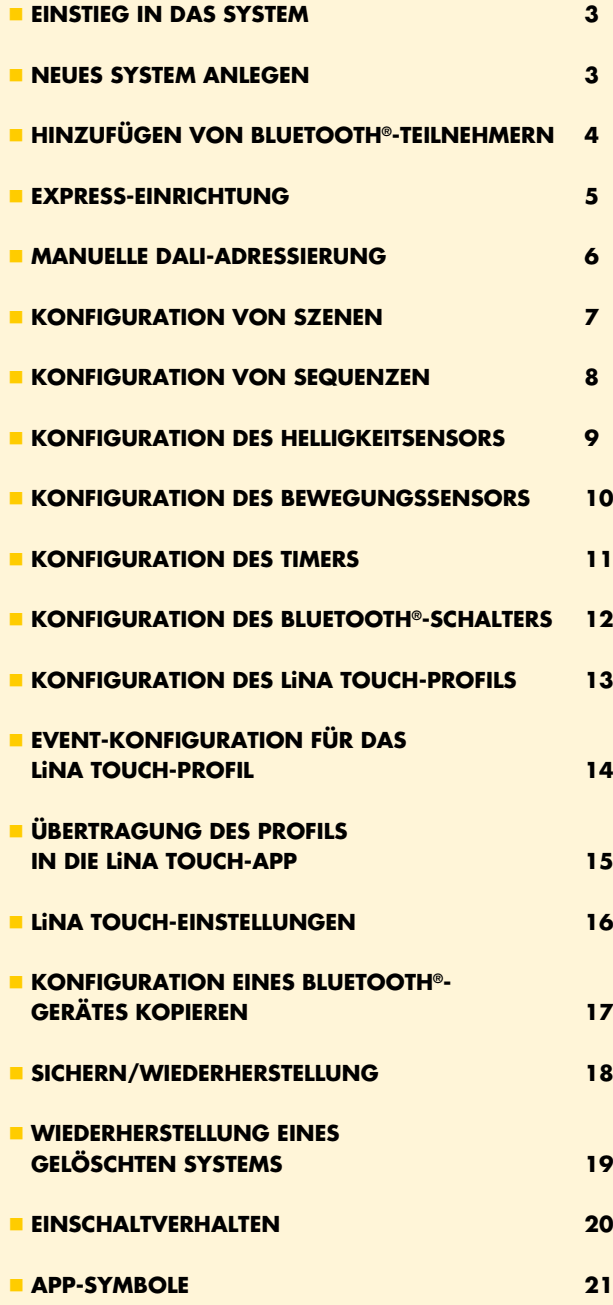

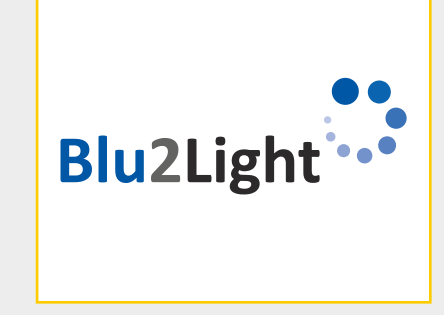

Vielen Dank, dass Sie sich für das Vossloh-Schwabe Blu2Light-System entschieden haben. Bevor Sie dieses Produkt nutzen, lesen Sie bitte diese Bedienungsanleitung durch, um sich mit den Funktionen des Systems vertraut zu machen.

Alle Personen, die mit der Aufstellung, Inbetriebnahme, Bedienung, Wartung und Instandhaltung dieses Systems zu tun haben, müssen

- entsprechend qualifiziert sein und
- diese Bedienungsanleitung genau beachten.

#### **RECHTSHINWEISE**

#### **Warenzeichen**

- Das Vossloh-Schwabe-Logo und das Blu2Light-Logo sind Warenzeichen der Vossloh-Schwabe Deutschland GmbH.
- Andere hier genannte Produkt- und Firmennamen können Warenzeichen anderer Unternehmen sein.

#### **Copyright**

© Copyright 2018 by Vossloh-Schwabe. All rights reserved. Kein Teil dieses Dokuments darf ohne vorherige schriftliche Genehmigung von Vossloh-Schwabe in irgendeiner Form oder durch irgendwelche Mittel, sei es elektronisch oder mechanisch, auch nicht durch Fotokopie und Aufzeichnung, oder durch irgendein System zum Speichern oder Wiederherstellen von Informationen reproduziert oder übertragen werden.

#### **DOWNLOAD DER APP**

Die beiden Apps stehen als iOS-Version im App-Store zur Verfügung. Die Android-Version der LiNA Touch-App steht zusätzlich über den Google Play Store zur Verfügung.

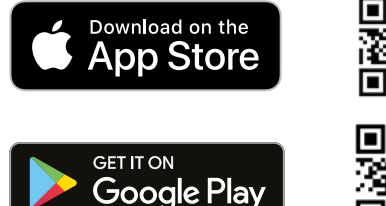

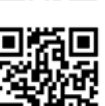

 $\overline{2}$ 

## LiNA – Konfigurations- und Bedienapp für Blu2Light

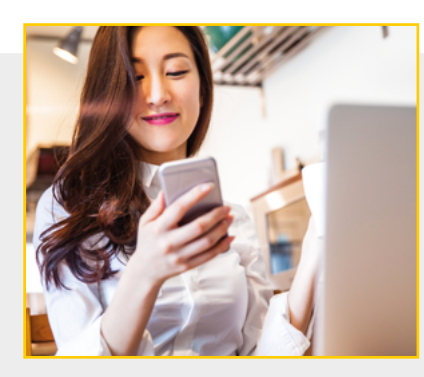

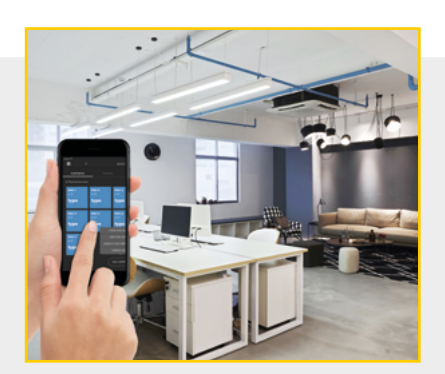

#### **EINSTIEG IN DAS SYSTEM**

Nach einem erfolgreichem Download der LiNA Connect und der LiNA Touch App aus dem App-Store, beziehungsweise dem Google Play Store, öffnen sie nun zu Beginn der Programmierung ihres Blu2Light-Systems die LiNA Connect-App.

#### **NEUES SYSTEM ANLEGEN / HINZUFÜGEN**

Drücken Sie <sup>1</sup> in der rechten unteren Ecke.

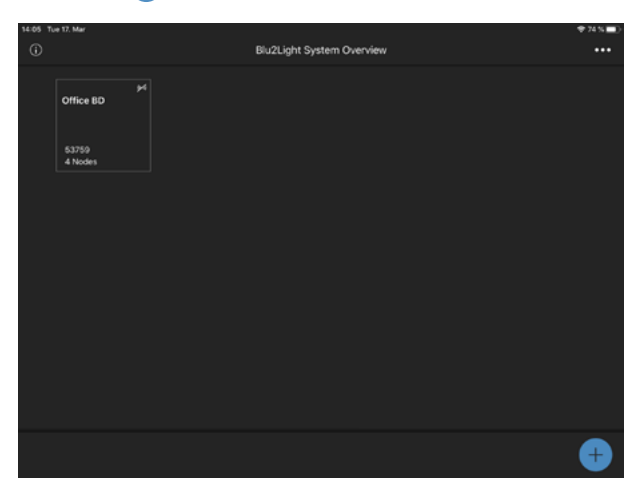

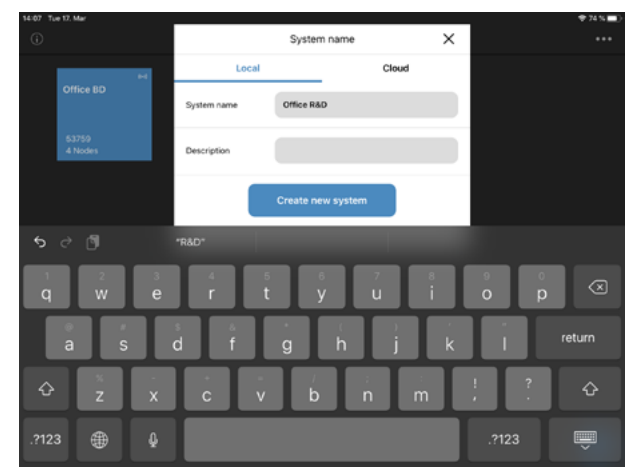

#### Bestätigen Sie mit **NEUES SYSTEM ANLEGEN** .

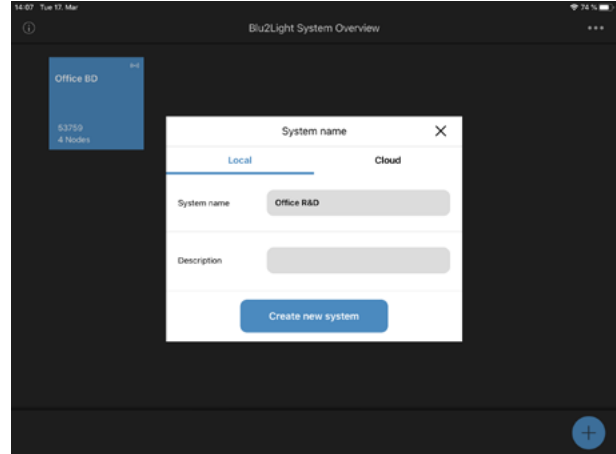

#### Das neue System erscheint als dunkles Quadrat.

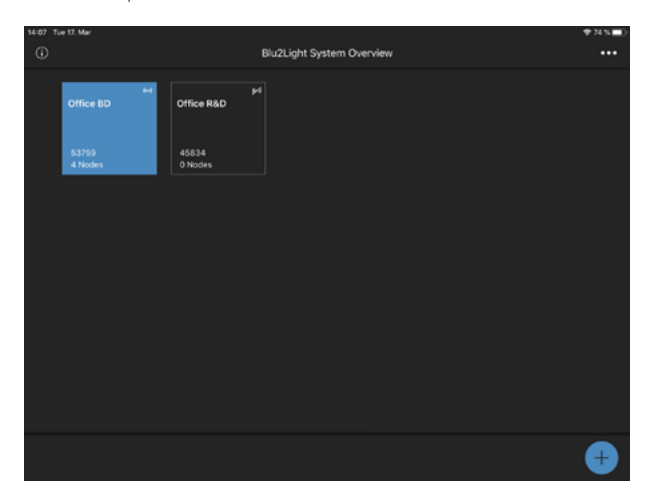

Blu2Light\_App\_Operating+Manual\_DE - 02/2021 3Blu2Light\_App\_Operating-Manual\_DE – 02/2021

#### **HINZUFÜGEN VON BLUETOOTH®-TEILNEHMERN**

Klicken Sie auf  $\bigoplus$  in der unteren rechten Ecke.

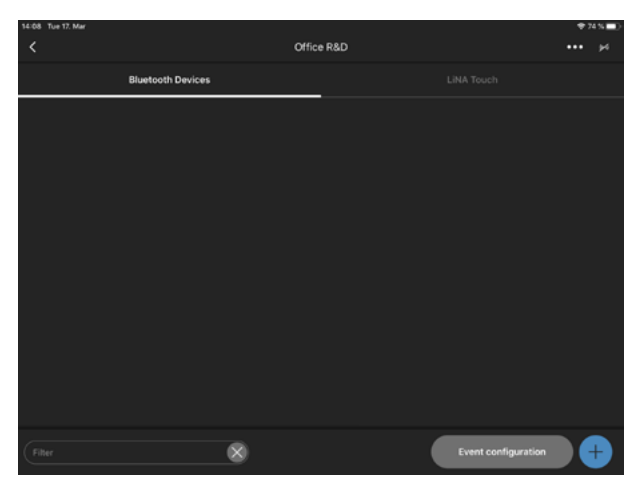

Scannen Sie den QR-Code auf dem Bluetooth-Gerät.

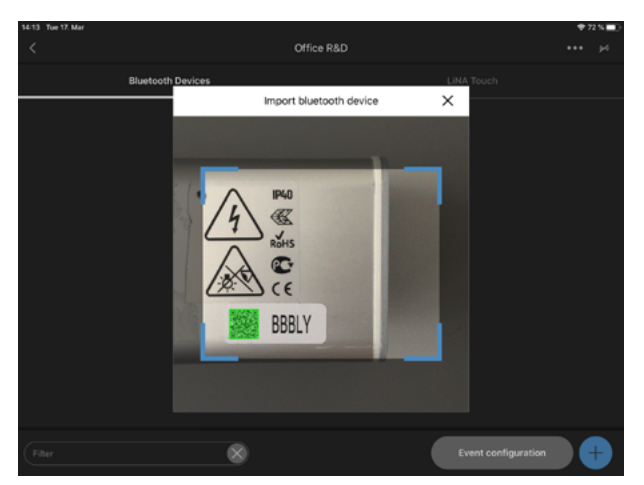

Benennen Sie das neue Bluetooth-Gerät und bestätigen Sie mit **FORTSETZEN** .

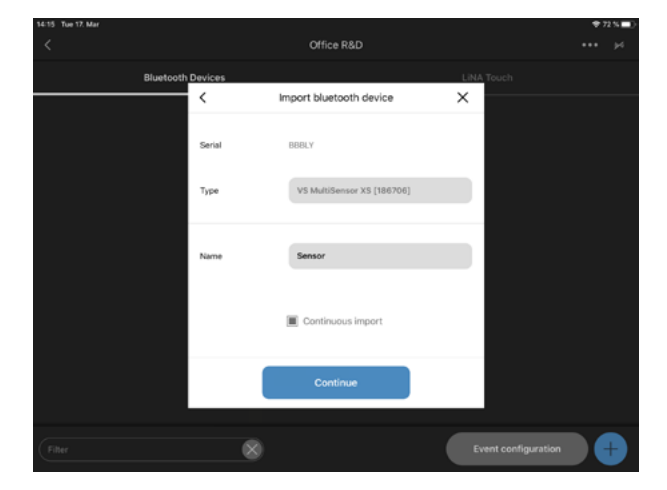

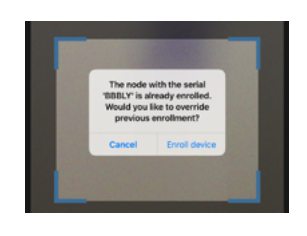

Klicken Sie auf **GERÄT INTEGRIEREN** .

Das erfolgreich hinzugefügte Bluetooth-Gerät erscheint in einem blau hervorgehobenen Quadrat.

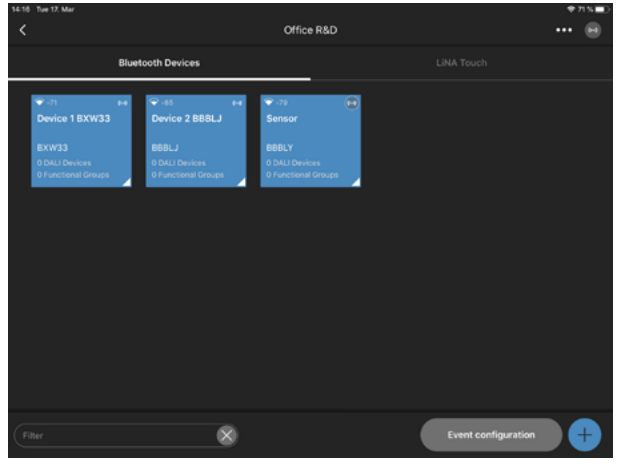

 $\sqrt{4}$ 

#### **EXPRESS-EINRICHTUNG**

Klicken Sie auf **....** in der oberen rechten Ecke. Wählen Sie " Express Setup".

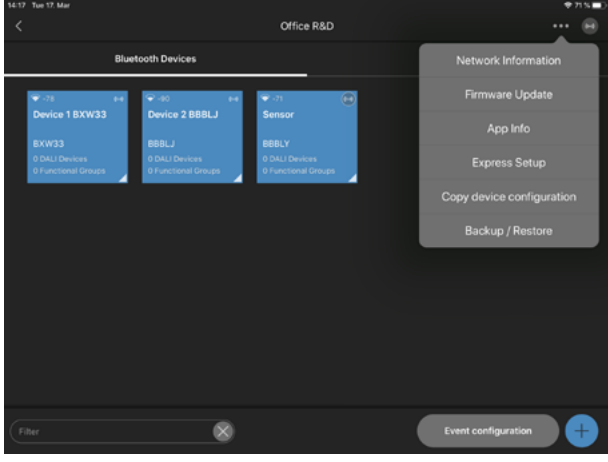

Bestätigen Sie mit **START** .

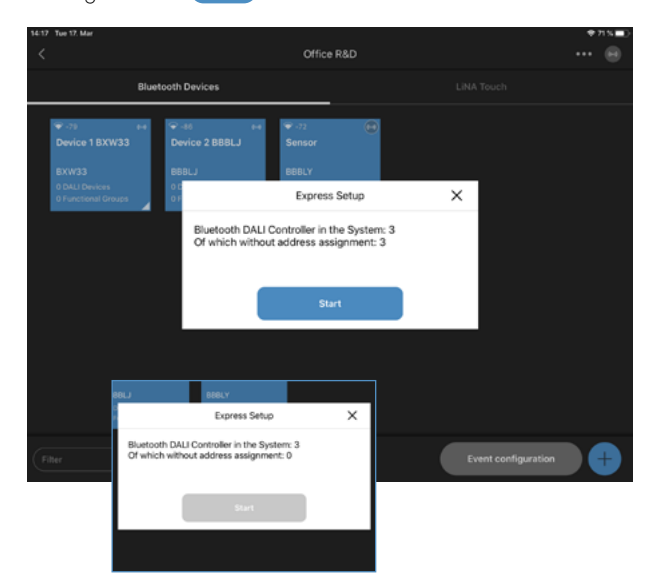

Eine erfolgreiche Express-Einrichtung bedeutet:

Jedes Bluetooth-Gerät sucht nach allen angeschlossenen DALI-Geräten und erstellt eine Funktionsgruppe. Alle DALI-Geräte sind mit dieser Funktionsgruppe verbunden.

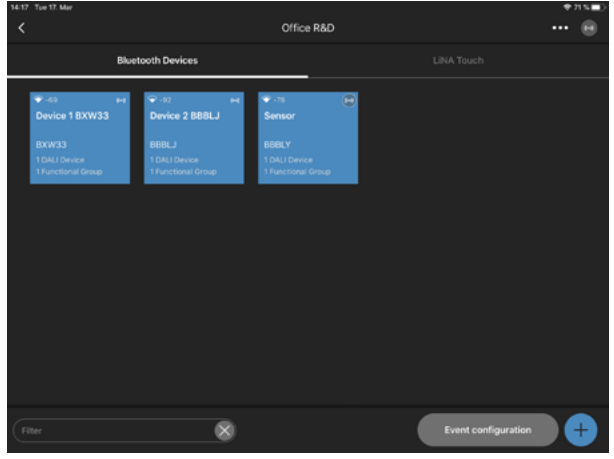

Benennen Sie die Funktionsgruppe und bestätigen Sie mit **SPEICHERN** 

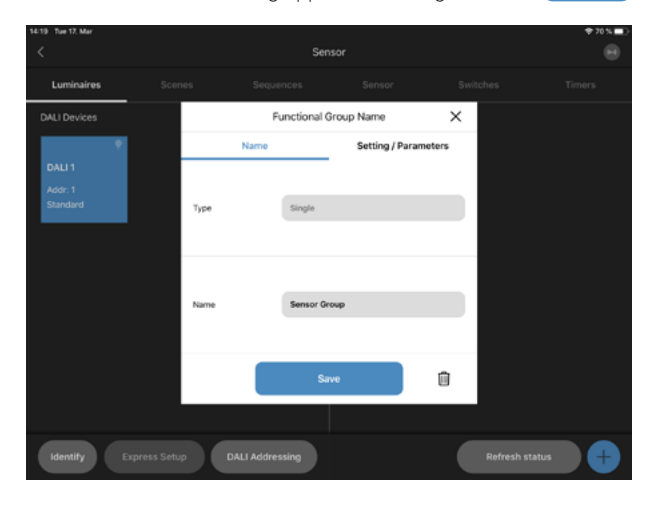

#### **MANUELLE DALI-ADRESSIERUNG**

Wählen Sie ein Bluetooth-Gerät aus.

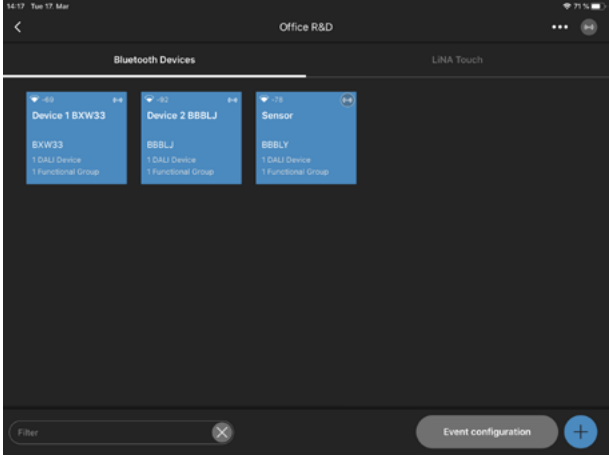

Klicken Sie auf **DALI-ADRESSIERUNG** "Löschen & Suchen".

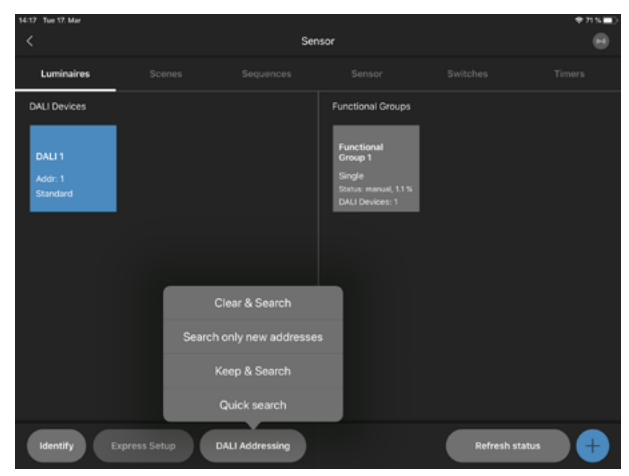

War die DALI-Adressierung erfolgreich, werden alle DALI-Geräte als blaues Quadrat hervorgehoben.

Klicken Sie auf  $\bigoplus$  in der rechten unteren Ecke, um eine neue Funktionsgruppe zu erstellen.

Wählen Sie den Typ der Gruppe aus. Der Typ der Gruppe hängt davon ab, wie viele Kanäle der DALI-Treiber/die Leuchte hat.

Verwenden Sie das Steckersymbol, um die Leuchten per Drag & Drop zu gruppieren.

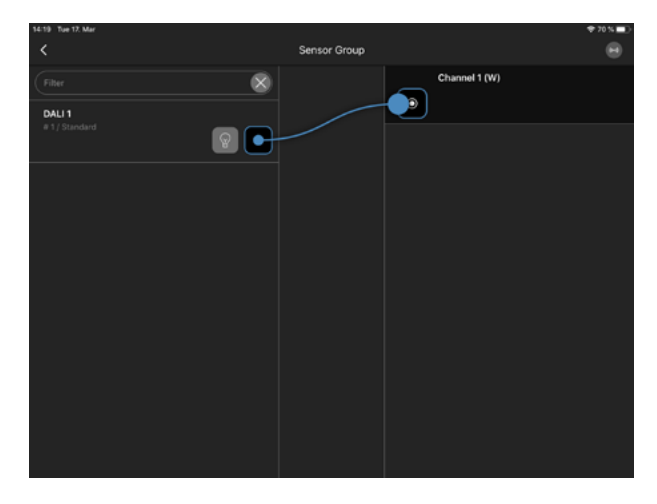

War die Gruppierung erfolgreich, erscheint unter jedem DALI-Gerät ein Eintrag.

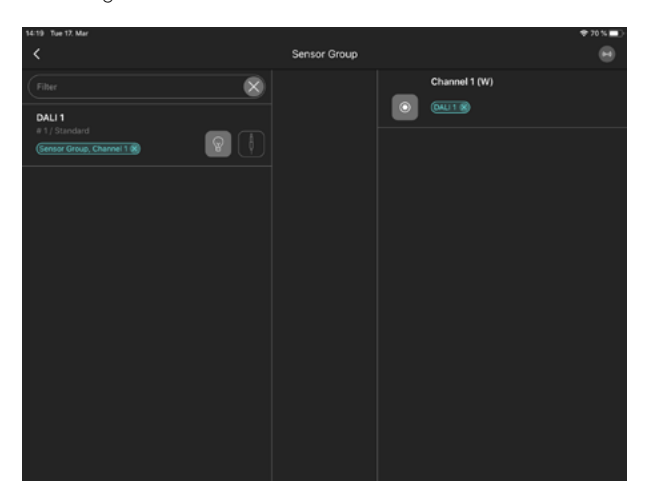

#### **E KONFIGURATION VON SZENEN**

Klicken Sie auf **+** in der unteren Zeile. Benennen Sie die neue Szene. Bestätigen Sie mit **ERSTELLE SZENE** .

 $\propto$ 50.5% 50.5% 50.5% 50.5 % 50.5 % Master<br>Dimme ö o ń Fade Time  $000$ г

Klicken Sie auf den "%-Wert" über Kanal 1. Geben Sie den gewünschten Lichtwert als %-Wert ein.

70 6 00 % 0.0% 0.0% 0.0% Di  $\overline{\phantom{0}}$ 

Klicken Sie auf **TEST** in der rechten unteren Ecke, um die Szene an einer funktionalen Gruppe zu testen.

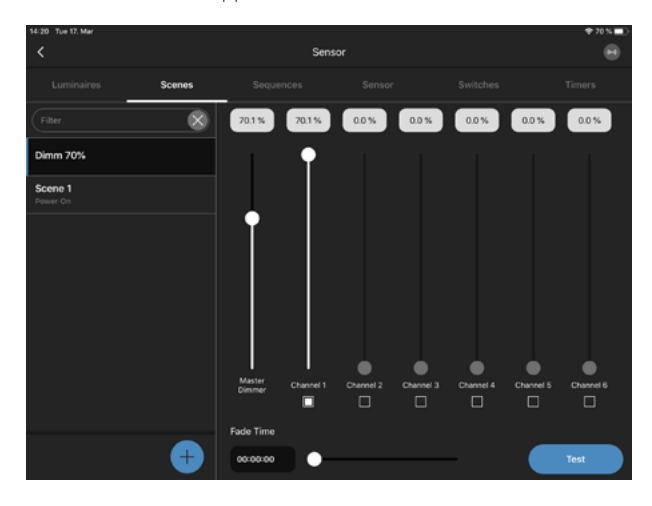

Der "Digital-Wert" erlaubt es, einen DALI-Wert einzufügen.

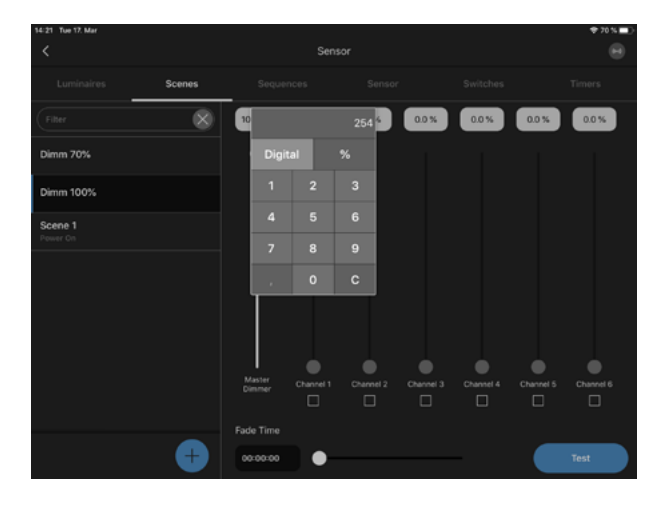

 $\overline{7}$ 

#### **E KONFIGURATION VON SEQUENZEN**

Klicken Sie auf  $+$  in der unteren rechten Ecke. Benennen Sie die neue Sequenz. Bestätigen Sie mit **SEQUENZ ANLEGEN** .

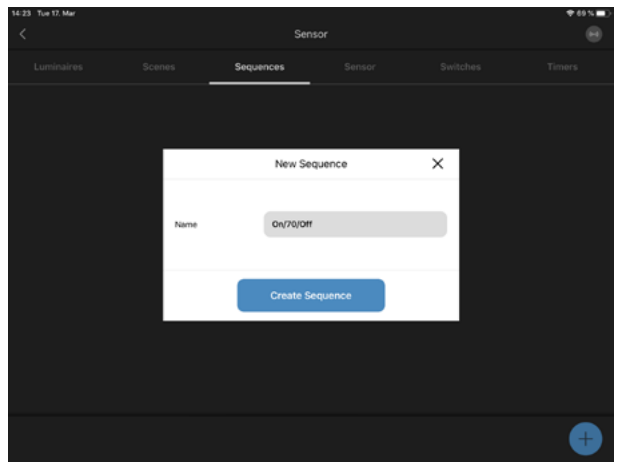

Die neue Sequenz erscheint in einem blau hervorgehobenen Quadrat. Wählen Sie die neue Sequenz aus.

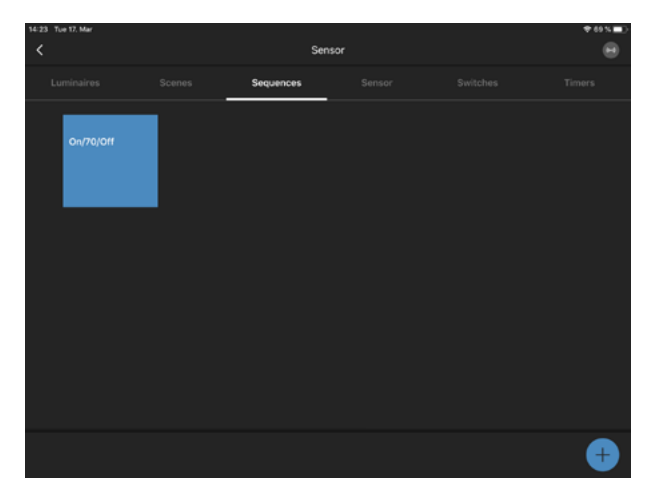

Fügen Sie die verschiedenen Szenen per Drag & Drop in die Sequenz ein.

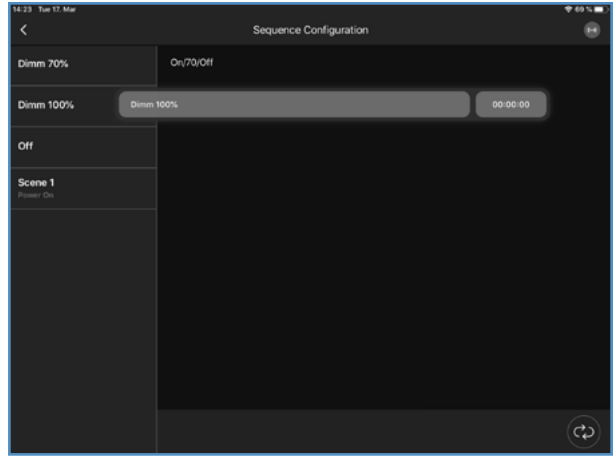

Gehen Sie zur Schaltfläche Zeitwert **00:00:00** und wählen Sie die "Laufzeit" jedes Schrittes in der neuen Sequenz.

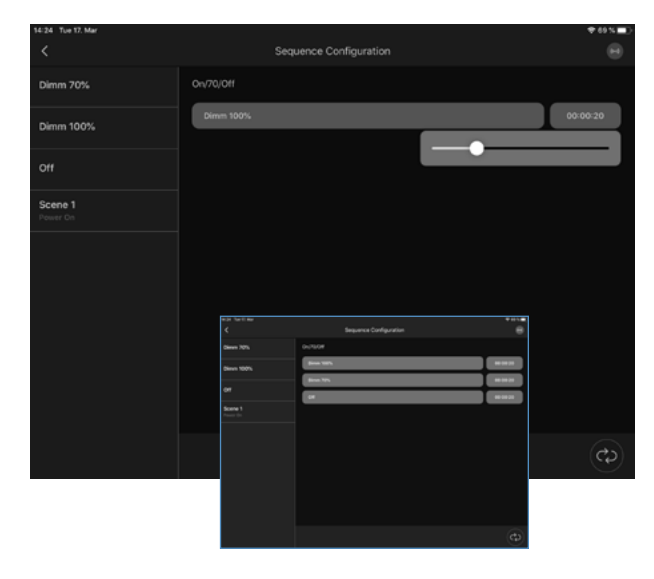

#### **E KONFIGURATION DES HELLIGKEITSSENSORS**

Klicken Sie auf "Aktivieren Sensor", um den Helligkeitssensor zu aktivieren. Klicken Sie auf **EVENT KONFIGURATION** .

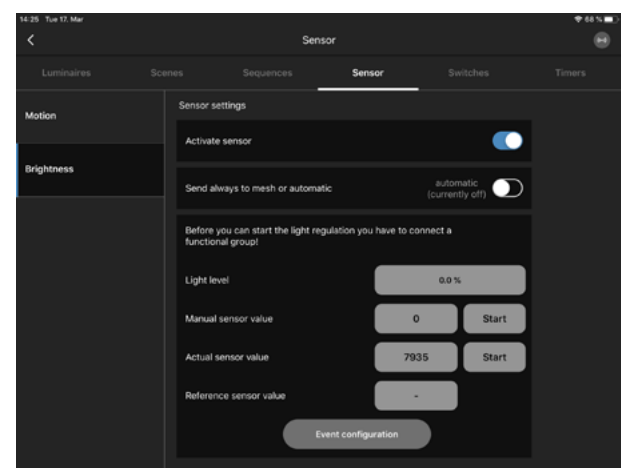

Fügen Sie den Helligkeitssensor per Drag & Drop zu jeder Funktionsgruppe hinzu, die eine Helligkeitserkennung benötigt. Bestätigen Sie dies mit **FORTSETZEN** 

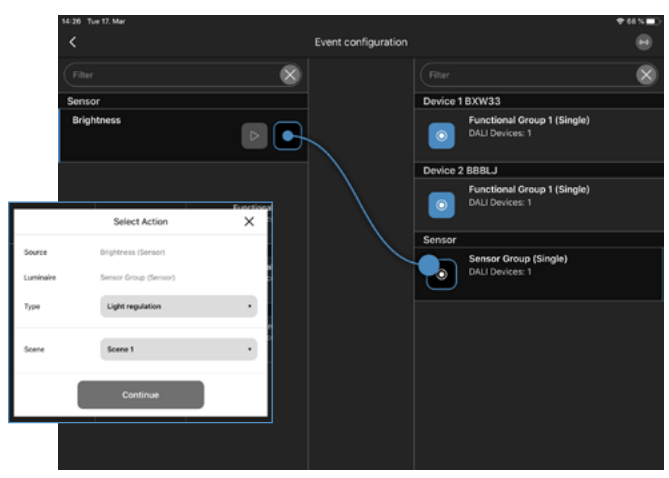

Klicken Sie auf "Helligkeitswert" und definieren Sie mit dem Schieberegler das gewünschte Lichtniveau.

Warten Sie einige Sekunden und prüfen Sie, ob sich der "Aktuelle Sensorwert" geändert hat.

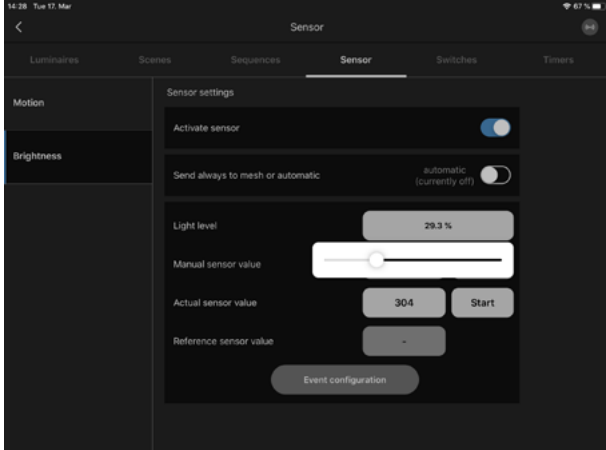

Klicken Sie auf "Start", um das konfigurierte Lichtniveau und den Referenzwert des Sensors zu bestätigen.

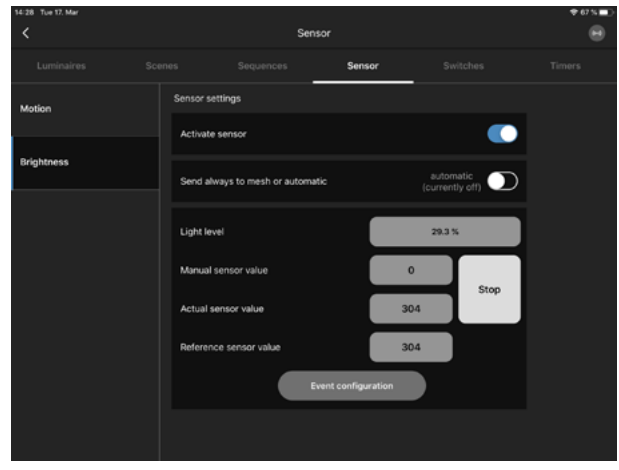

#### **E KONFIGURATION DES BEWEGUNGSSENSORS**

Klicken Sie auf "Sensor aktivieren", um den Bewegungssensor zu aktivieren.

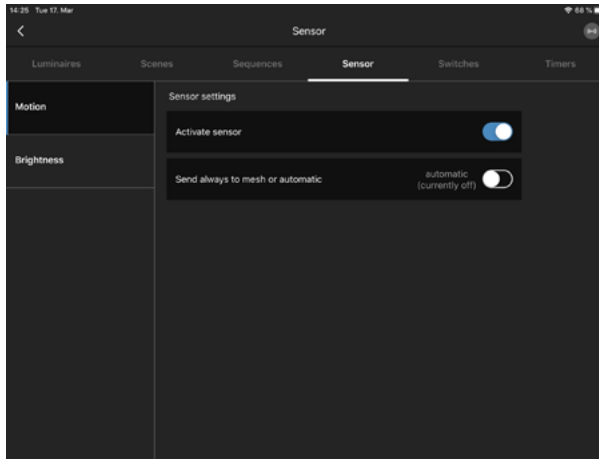

Wechseln Sie zurück zur Übersicht der Bluetooth-Geräte. Klicken Sie auf **EVENT KONFIGURATION** .

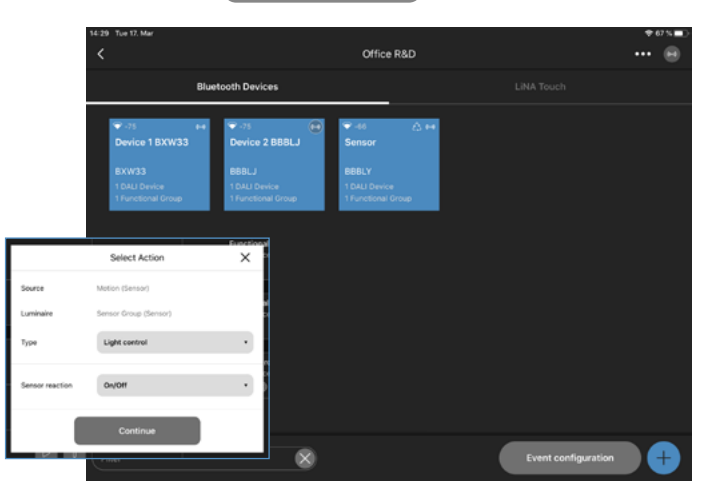

Fügen Sie den Bewegungssensor per Drag & Drop zu jeder Funktionsgruppe hinzu, die die Bewegungserkennung benötigt. Wählen Sie als Typ "Lichtsteuerung". Wählen Sie als Sensorreaktion "Ein/Aus". Bestätigen Sie mit **FORTSETZEN** 

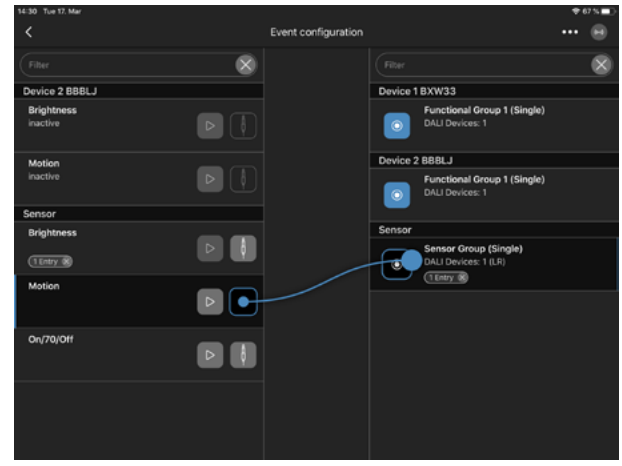

Wählen Sie jede Funktionsgruppe mit einer langen Berührung, um die Parameter des Bewegungssensors einzustellen.

- "Aktiver Lichtwert" & "Zeit, aktiv" Erscheint, wenn der Bewegungssensor etwas feststellt.
- "Passiver Lichtwert" & "Zeit, passiv" Erscheint, wenn die Zeit, aktiv, abgelaufen ist.
- "Basis Lichtwert" Erscheint, wenn "Zeit, passiv" abgelaufen ist und der

Bewegungssensor nichts erkennt.

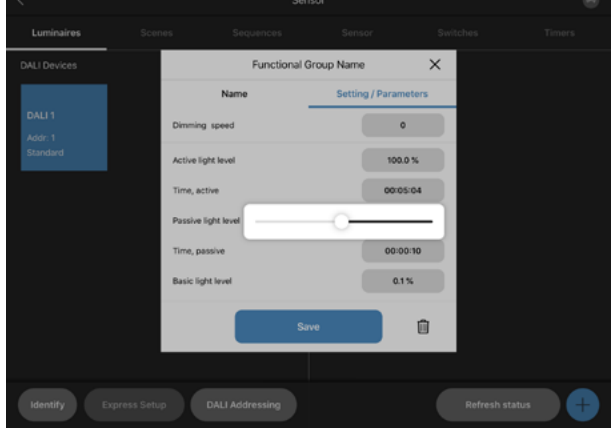

#### **KONFIGURATION DES TIMERS**

Klicken Sie auf  $\bigoplus$  in der untersten Zeile dieser Seite, um einen neuen Timer zu erstellen und benennen Sie den Timer. Klicken Sie auf **FORTSETZEN**, um den Timer zu aktivieren.

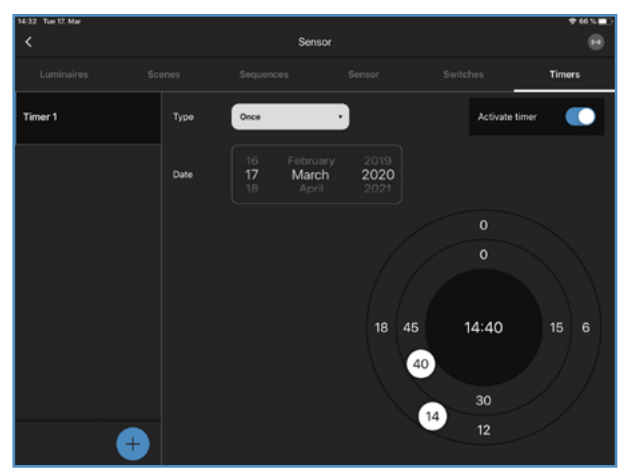

Wählen Sie die benötigte Zeit mit Hilfe der beiden Kreise

- auf der rechten Seite aus.
- Datum einstellen
- Äußerer Kreis, zum Einstellen der Stunden
- Innerer Kreis, zum Einstellen der Minuten

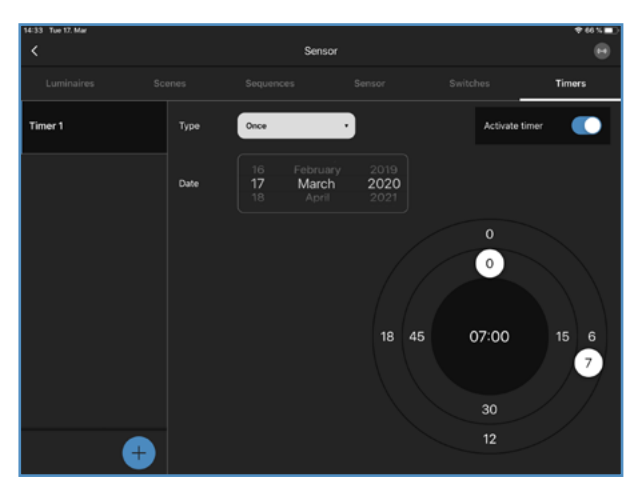

Verwenden Sie "Typ", um zu wählen, wann der Timer handeln soll. Optionen zur Auswahl: Einmal, täglich, wöchentlich

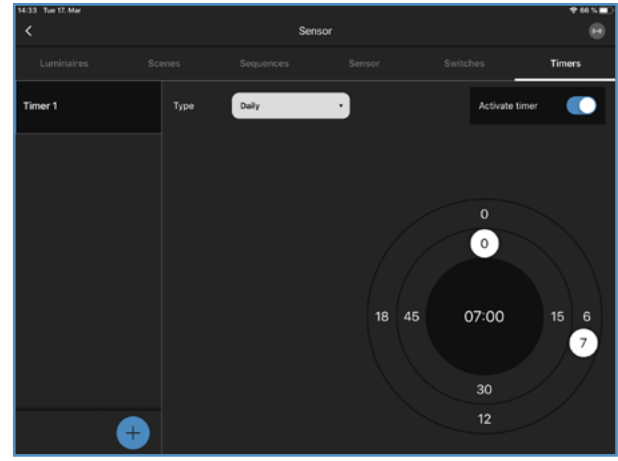

Gehen Sie zur **EVENT KONFIGURATION** auf der Blu2Light-Systemübersicht. Fügen Sie den "Timer" per Drag & Drop in die richtige Funktionsgruppe ein. Wählen Sie "Typ".

Beispiel-Typ: Szene

Wählen Sie, welche Szene erscheinen soll.

Wählen Sie das System "Modus".

Sie können den "Modus" des Systems mit dem Timer ändern.

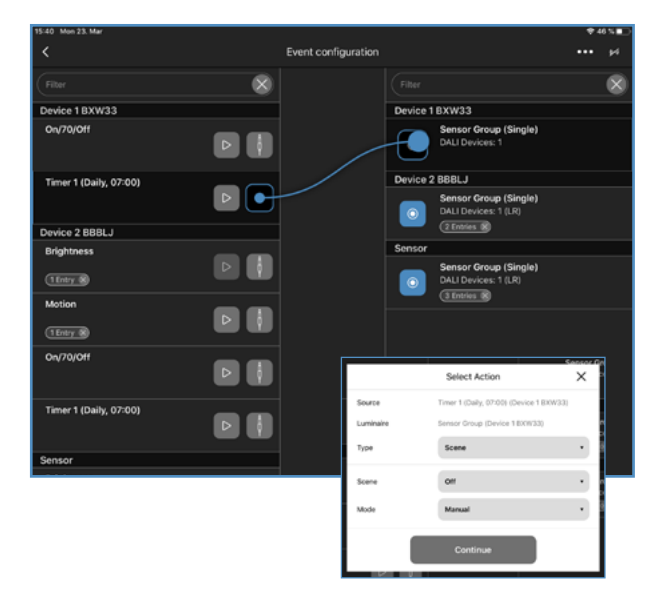

#### **KONFIGURATION DES BLUETOOTH®-SCHALTERS**

Klicken Sie auf  $\bigoplus$  in der unteren Zeile der Seite, um einen Bluetooth-Schalter hinzuzufügen und scannen Sie den QR-Code des Geräts.

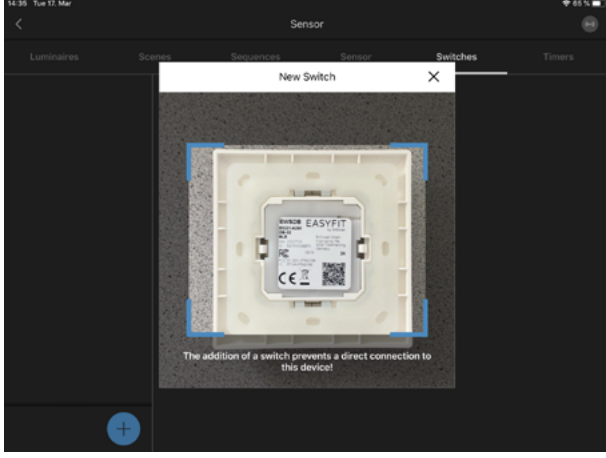

Benennen Sie den neuen Bluetooth-Schalter. Bestätigen Sie mit **FORTSETZEN** .

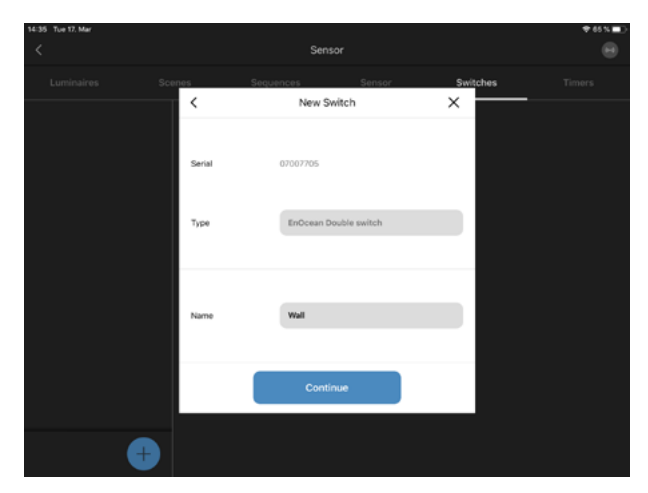

Benennen Sie alle 4 Tasten des neuen Bluetooth-Schalters.

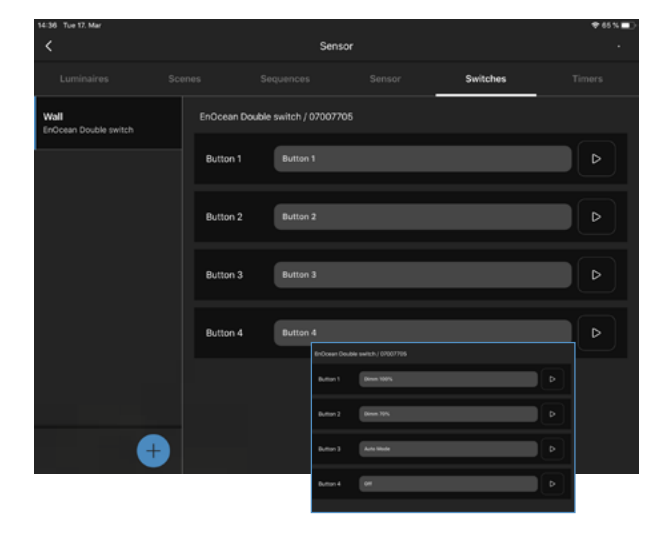

Gehen Sie zur **EVENT KONFIGURATION** auf der Übersichtsseite der Bluetooth-Geräte. Fügen Sie alle 4 Schaltflächen per Drag & Drop zur richtigen Funktionsgruppe hinzu.

Wählen Sie den Typ, z.B. eine Szene und den Systemmodus "Modus".

- Modus Auto: Sensoren & Timer werden aktiviert
- Modus Manuell: Sensoren & Timer sind deaktiviert

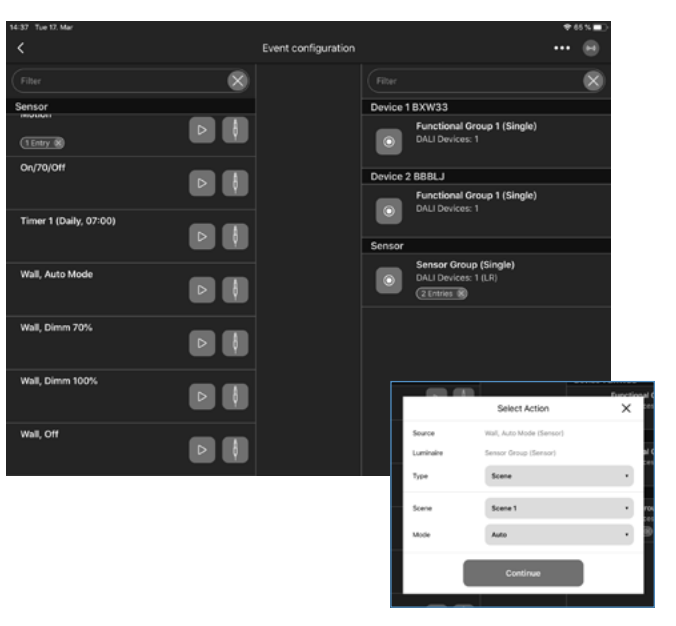

#### **E KONFIGURATION DES LINA TOUCH-PROFILS**

Gehen Sie auf die Seite "LiNA Touch". Klicken Sie auf das schwarze <sup>4</sup> auf der linken Seite der unteren Zeile, um ein neues LiNA Touch-Profil zu erstellen. Benennen Sie das neue LiNA Touch-Profil und bestätigen Sie mit **ERSTELLE PROFIL** .

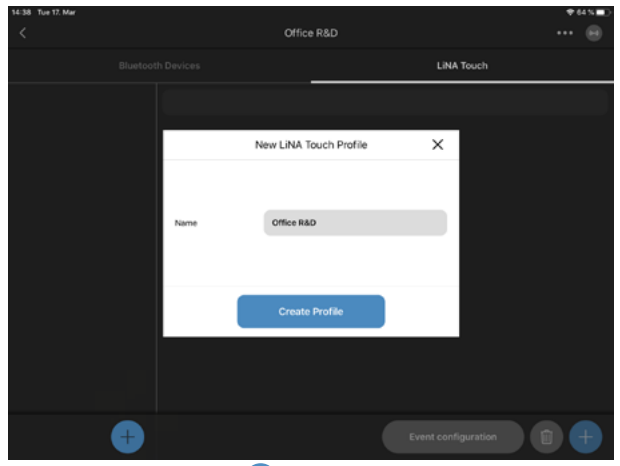

Klicken Sie auf das weiße  $\bigoplus$  auf der rechten Seite der unteren Zeile, um eine neue Seite für das LiNA Touch-Profil hinzuzufügen. Wählen Sie, wie viele Steuerfelder Sie benötigen. Bestätigen Sie mit **ERSTELLE SEITE** .

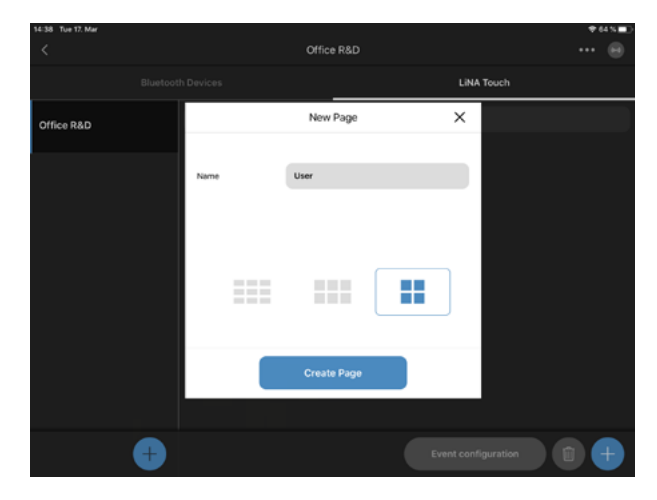

Wählen Sie ein Steuerfeld aus, indem Sie es berühren. Benennen Sie dieses Steuerfeld. Wählen Sie einen Typ für das Steuerfeld. Bestätigen Sie es mit **SPEICHERN** 

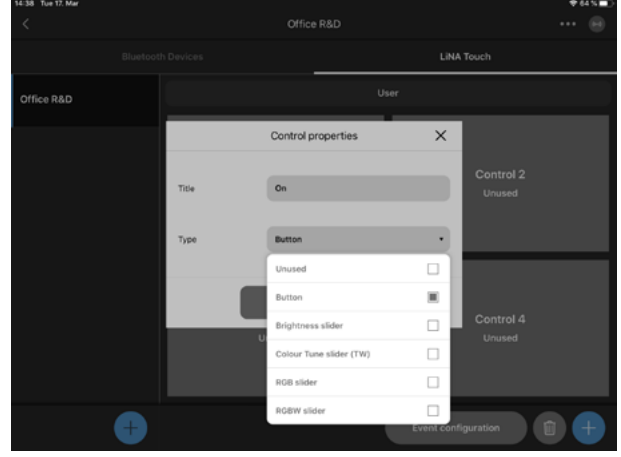

Wiederholen Sie diese Schritte, bis alle Kontrollfelder blau markiert sind.

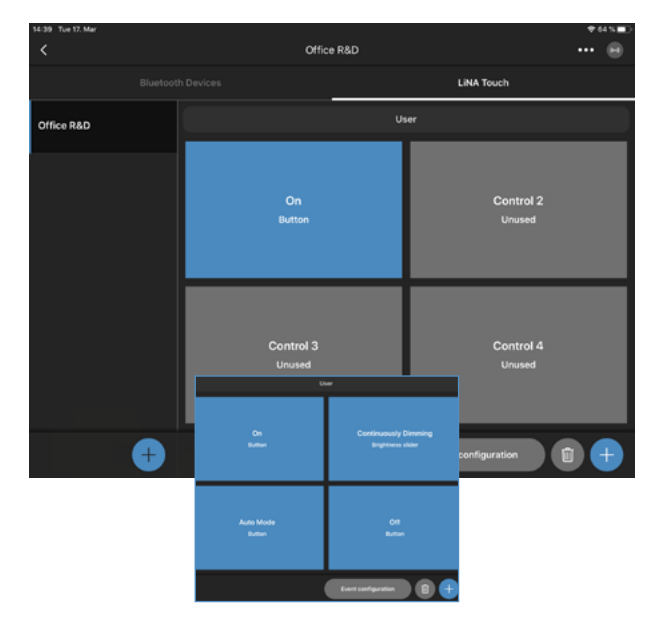

#### **EVENT-KONFIGURATION FÜR DAS LINA TOUCH-PROFIL**

Klicken Sie auf **EVENT KONFIGURATION** auf der rechten Seite in der unteren Zeile, um das LiNA Touch-Profil zu konfigurieren.

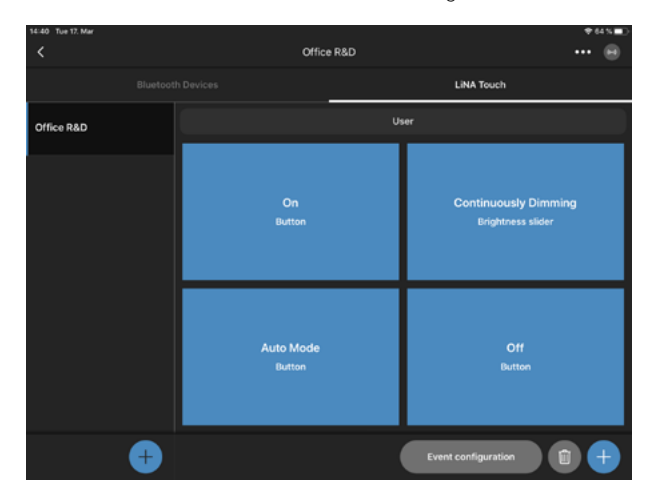

Fügen Sie alle LiNA Touch Bedienfelder per Drag & Drop in die richtige Funktionsgruppe ein.

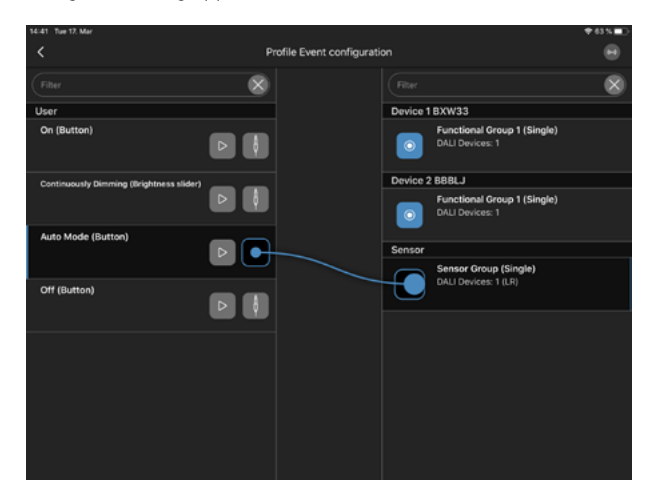

Um eine Szenentaste zu konfigurieren, wählen Sie für jedes Steuerfeld: Typ, Szene und Modus

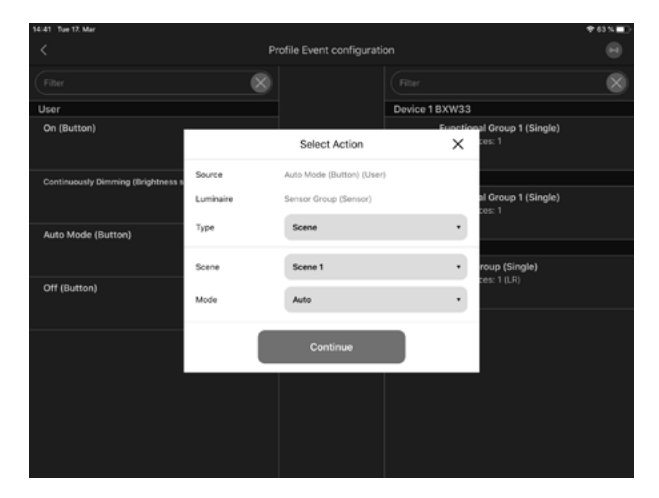

Um einen Schieberegler zu konfigurieren, fügen Sie das Kontrollfeld einfach per Drag & Drop der richtigen Funktionsgruppe hinzu. Bestätigen Sie mit **FORTSETZEN** .

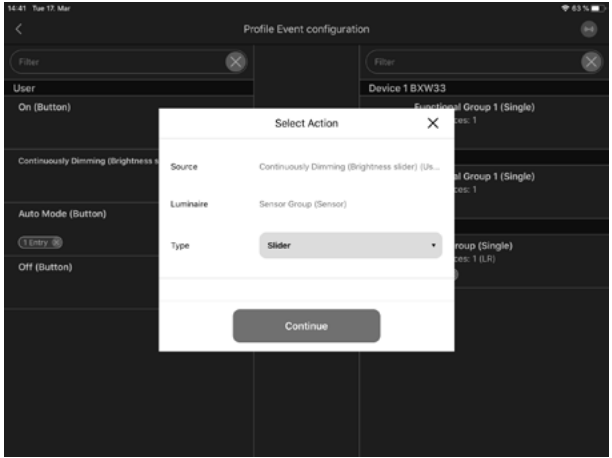

#### **ÜBERTRAGUNG DES PROFILS IN DIE LiNA TOUCH-APP**

Halten Sie den Finger lange auf das Profil, das Sie übertragen möchten. Wählen Sie "Exportieren".

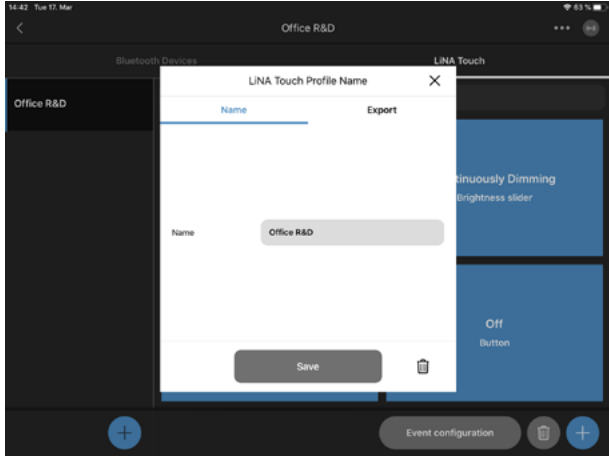

Klicken Sie auf **TEILEN**, um das LINA Touch Profil zu exportieren.

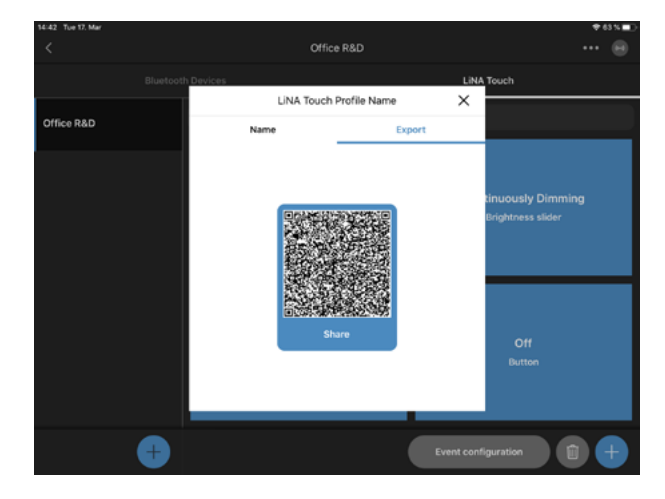

Wählen Sie die LiNA Touch App. Klicken Sie auf "In LiNA Touch kopieren" und LiNA Touch App wird automatisch geöffnet.

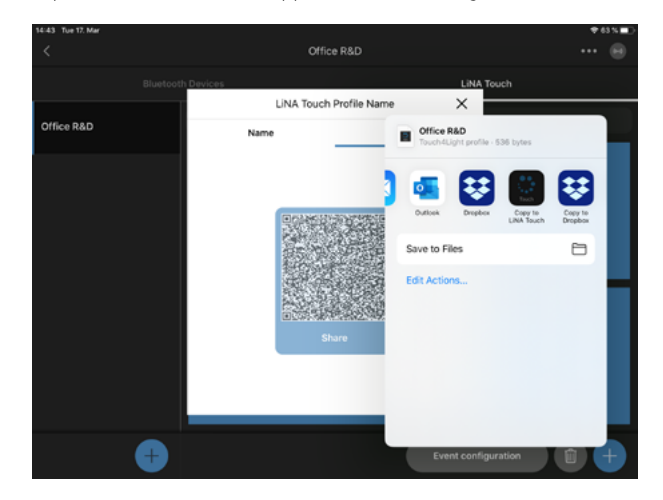

Wählen Sie **IMPORT** und das LiNA Touch Profil wird erfolgreich in die LiNA Touch App importiert.

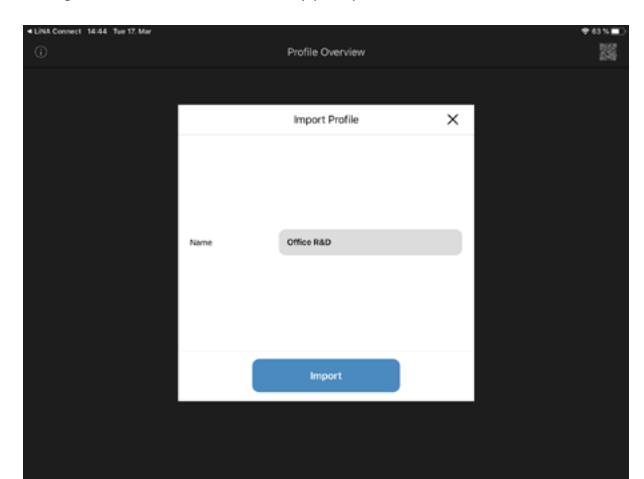

#### **Lina Touch EINSTELLUNGEN**

Wählen Sie das LiNA Touch-Profil.

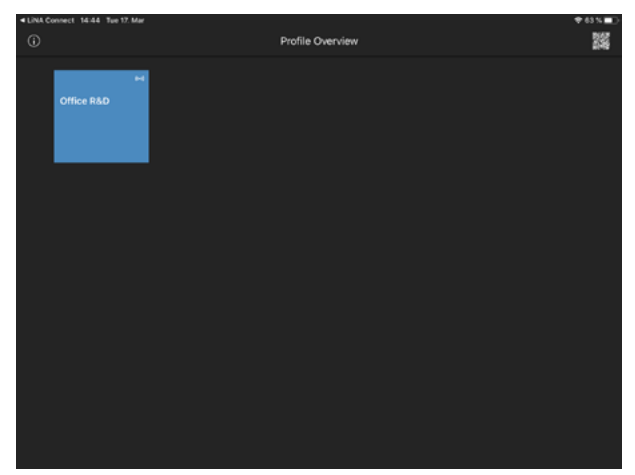

Testen Sie alle LiNA Touch-Steuerungsfelder.

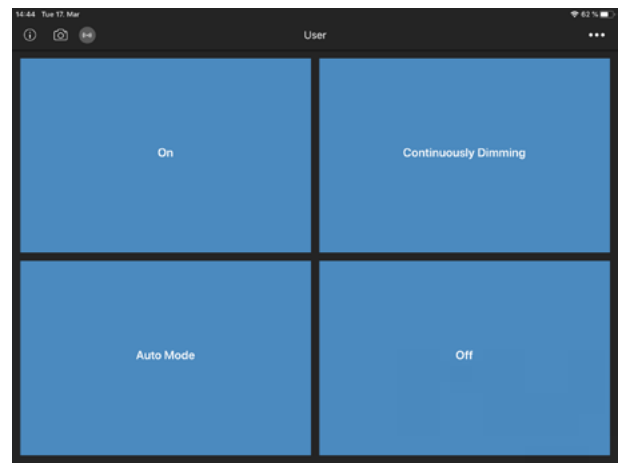

Um den Hintergrund jedes Kontrollfeldes zu ändern, klicken Sie auf das "Kamerasymbol" <sup>[</sup>O] in der linken oberen Ecke.

Wählen Sie ein Steuerfeld.

- Wählen Sie zwischen:
- ... von Kamera
- ... aus der Galerie

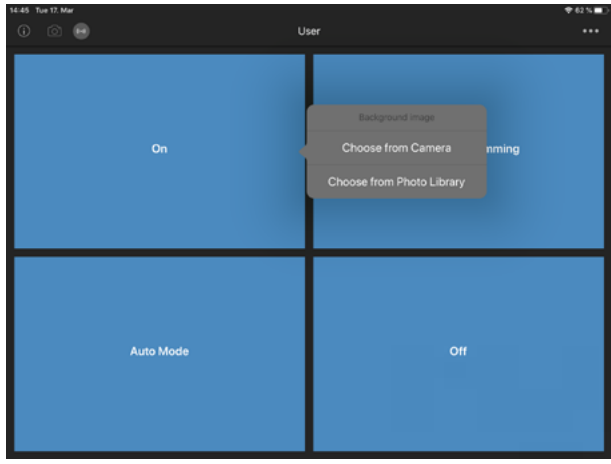

Das gewählte Bild erscheint im Hintergrund des Kontrollfeldes.

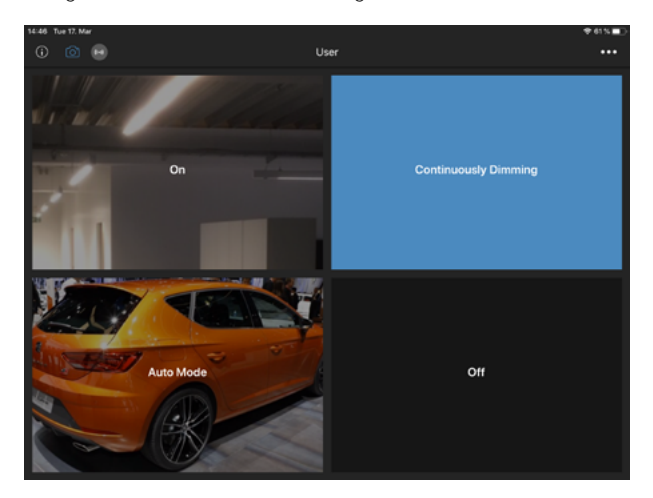

#### **E KONFIGURATION EINES BLUETOOTH-GERÄTES KOPIEREN**

Klicken Sie auf auf **....** in der oberen rechten Ecke. Wählen Sie "Kopiere Gerätekonfiguration".

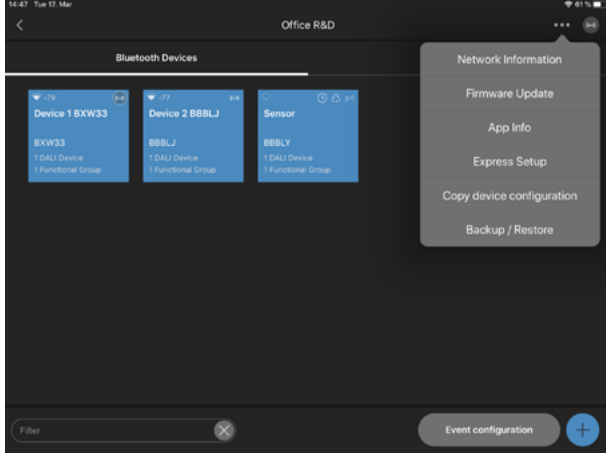

Wählen Sie das "Quellgerät". Bestätigen Sie mit **FORTSETZEN** .

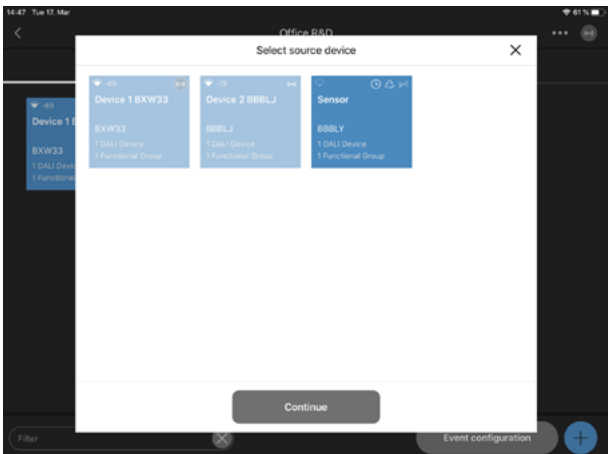

Wählen Sie die "Zielgeräte" aus. Klicken Sie auf **COPY CONFIGURATION** .

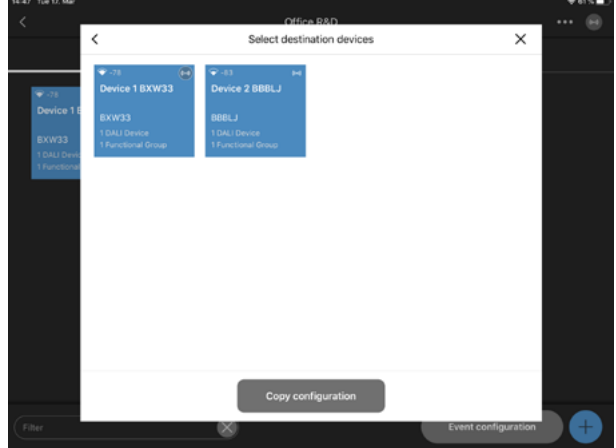

Das System beginnt mit dem Kopieren der Konfiguration des Quellgeräts auf das Zielgerät.

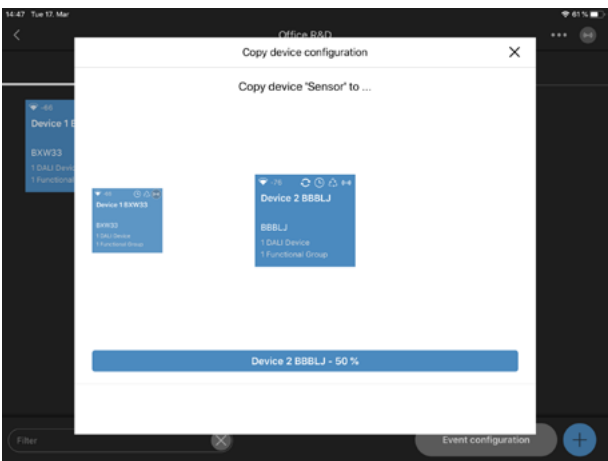

#### **SICHERN/WIEDERHERSTELLUNG**

Klicken Sie auf **...** in der oberen rechten Ecke. Wählen Sie "Sichern/Wiederherstellung".

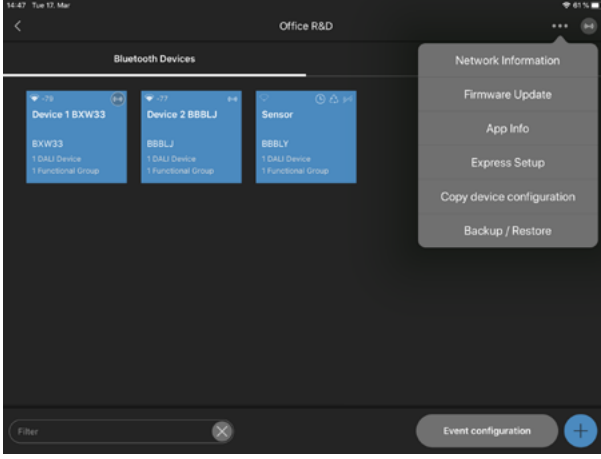

Benennen Sie die neue Sicherung. Klicken Sie auf "Neue Sicherung erstellen / Aktuelle Konfiguration exportieren".

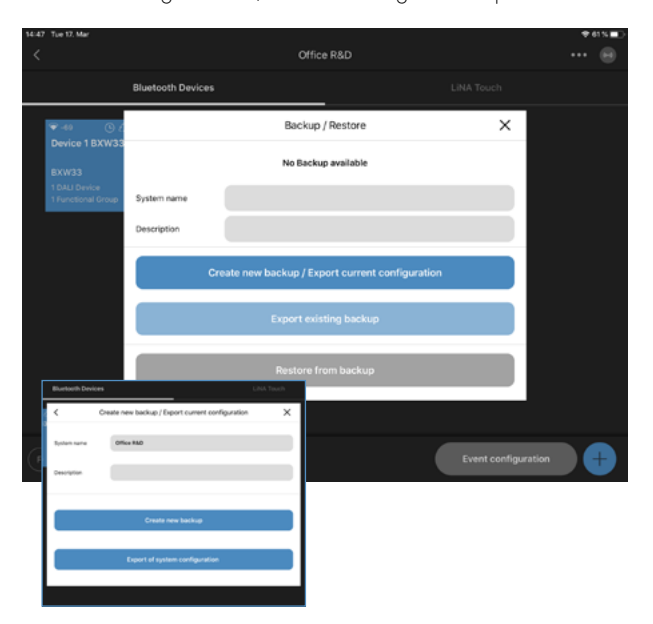

Klicken Sie auf "Bestehende Sicherung exportieren". Klicken Sie auf "Teilen".

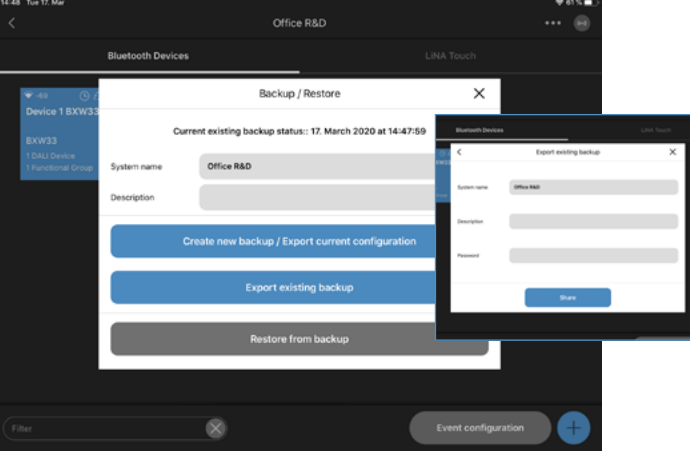

Wählen Sie, mit wem die Sicherung geteilt oder wie sie gespeichert werden soll.

Empfohlene Optionen für die Datenfreigabe: E-Mail, AirDrop Empfohlene Speicheroption: Speichern in Dateien

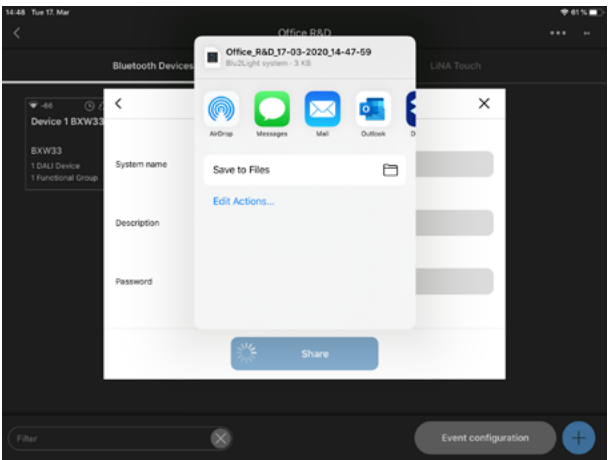

#### **WIEDERHERSTELLUNG EINES GELÖSCHTEN SYSTEMS**

Gehen Sie zu "Blu2Light-Systemübersicht". Klicken Sie auf **...** in der oberen rechten Ecke. Wählen Sie "Gelöschte Blu2Light-Systeme".

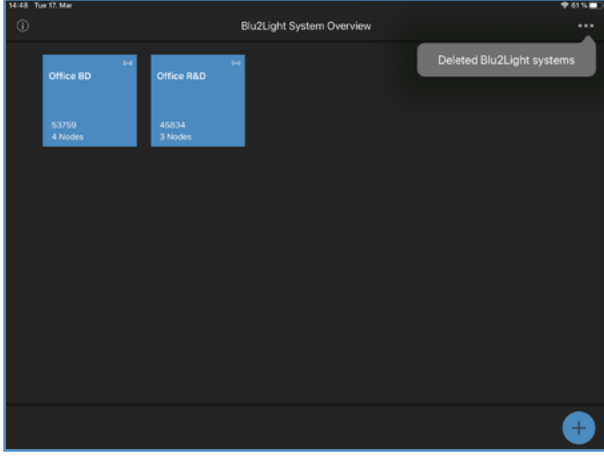

Wählen Sie das Blu2Light-System, das wiederhergestellt werden soll. Wählen Sie das System durch eine Berührung aus.

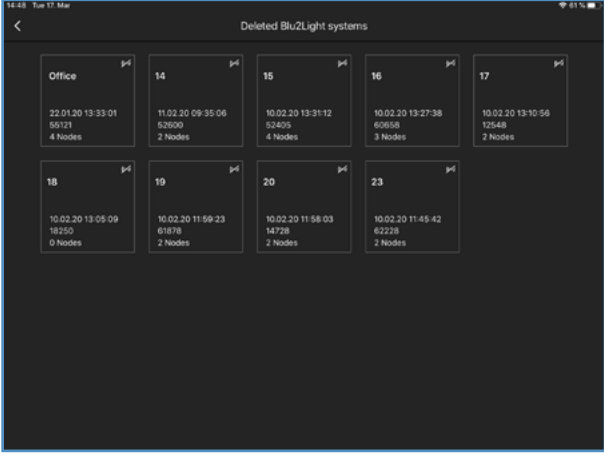

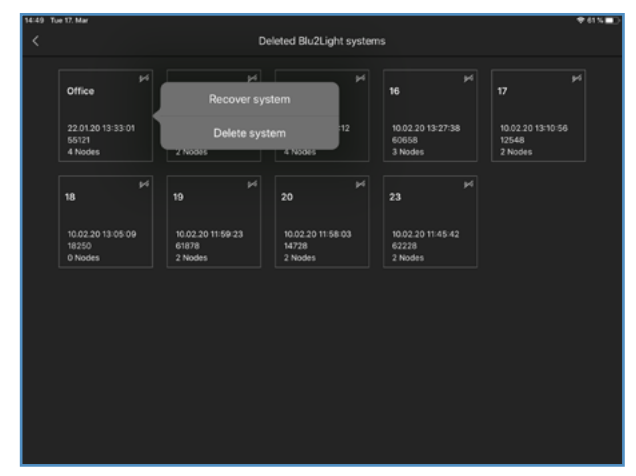

Klicken Sie auf "System wiederherstellen".

Das System ist erfolgreich wiederhergestellt, wenn es wieder in der "Blu2Light-Systemübersicht" erscheint.

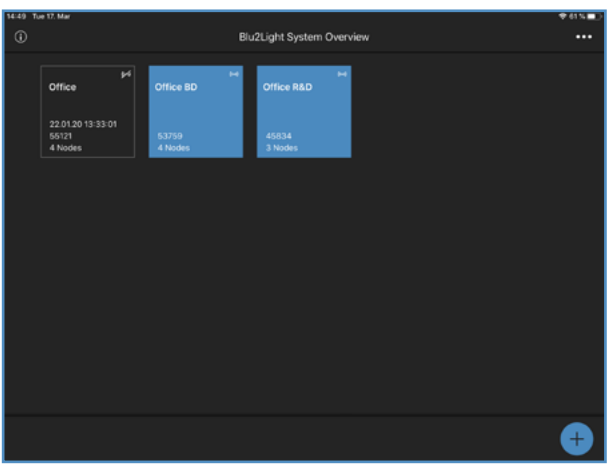

#### **EINSCHALTVERHALTEN**

Gehen Sie zur "Bluetooth-Geräteübersicht".

- 2. Wählen Sie ein Bluetooth-Gerät durch langes Antippen aus.
- 3. Wählen Sie "Einschaltverhalten".

4. Wählen Sie, in welchem "Modus" das System nach einem Stromausfall starten soll.

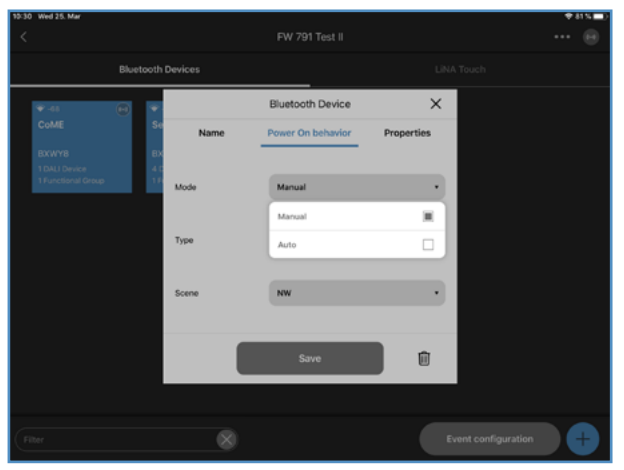

Wählen Sie, ob eine Szene oder eine Sequenz nach einem Stromausfall erscheinen soll.

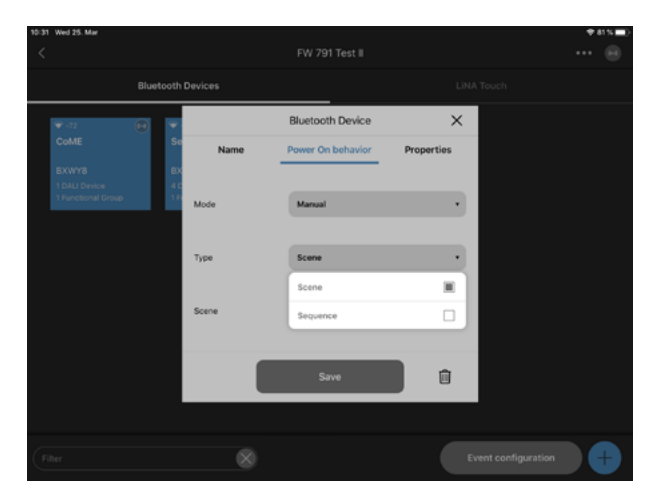

Wählen Sie aus, welche Szene oder Sequenz nach einem Stromausfall ausgeführt werden soll. Bestätigen Sie mit **SPEICHERN** 

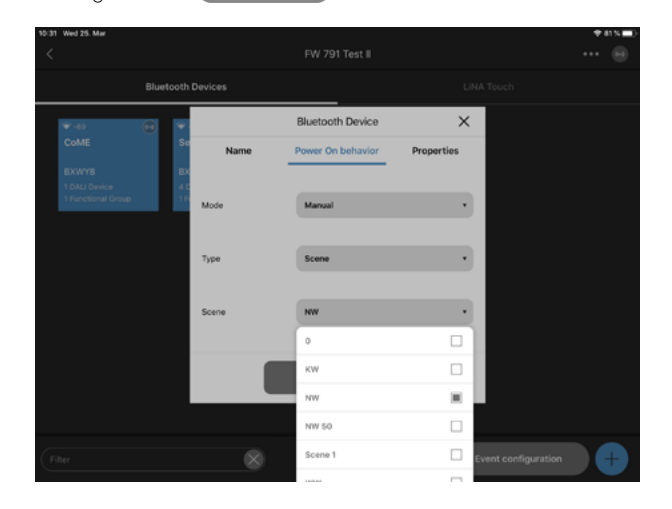

#### **APP-SYMBOLERKLÄRUNG**

Device 1 BBB3M

#### **BBB3M** 0 Physical Devices 0 Functional Groups

 $\rightarrow$  -40 **Device 1 BBB3M** 

BBB3M

#### $\bullet$  4000  $\bullet$ Device 1 BBB3M

BBB3M

### **Device 1 BBB3M**

BBB3M

## **Device 1 BBB3M**

BBB3M

#### **Device 1 BBB3M**

BBB3M

#### $\bullet$  -40 **Device 1 BBB3M**

BBB3M

#### **Dunkler Hintergrund**

Das Gerät (Node) ist nicht über das Netzwerk erreichbar (wird alle 15 Sekunden geprüft).

#### **Blauer Hintergrund**

Das Gerät ist erreichbar.

#### **Bedeutung der Symbole**

- 1. Signalstärke, gemessen bei iPad Empfang 2. Gateway 3. Synchronisierung 4. Verbindung zwischen Mesh und Light Controller gestört
	-
- 5. Timer konfiguriert
- 6. Sequenz konfiguriert
- 7. Verbindungsanzeige

#### **Verbindungsanzeige**

Keine Verbindung möglich

Verbindung möglich

Verbindungsversuch (animierte Anzeige)

Dunkler Hintergrund hinter dem Verbindungssymbol zeigt eine aktive Verbindung zu diesem Gerät an.

#### **Weitere Symbole**

**Leuchte**

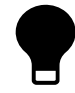

Aktive Leuchte (funktionale Gruppe)

#### **Signalqualität**

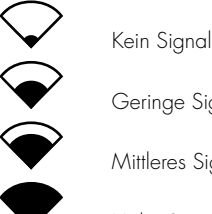

Geringe Signalstärke

Mittleres Signalstärke

Hohe Signalstärke

#### **Verbindungsanzeige**

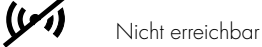

Aufbau der Verbindung

Volle Erreichbarkeit

#### **Gateway und Cloudverbindung**

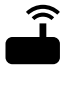

Gateway

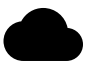

Cloudverbindung

#### **Sequenz und Timer**

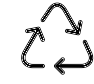

Sequenz konfiguriert

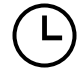

Timer konfiguriert

#### **Synchronisierung**

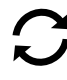

#### **Warnung Konfiguration**

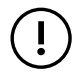

 Verbindung zwischen Mesh und Light Controller gestört

Wenn irgendwo auf der Welt eine Leuchte eingeschaltet wird, leistet Vossloh-Schwabe einen entscheidenden Beitrag dazu, dass alles reibungslos funktioniert.

Mit Hauptsitz in Deutschland, ist Vossloh-Schwabe seit 2002 Teil des global agierenden Panasonic-Konzerns und gilt als Technologieführer im Lichtsektor. Die Qualität und die Leistungsfähigkeit der Produkte begründen diesen Erfolg.

Das Produktportfolio umfasst die gesamte Palette lichttechnischer Bauteile von LED-Systemen mit optimal darauf abgestimmten Betriebsgeräten, modernen Steuerungssystemen (Blu2Light und LiCS) sowie elektronische und magnetische Vorschaltgeräte und Fassungen.

Die Zukunft des Unternehmens ist ausgerichtet auf das Thema Smart Lighting.

#### **Vossloh-Schwabe Deutschland GmbH**

Hohe Steinert 8 . 58509 Lüdenscheid Telefon +49 (0) 23 51/10 10 . Telefax +49 (0) 23 51/10 12 17

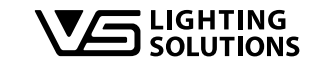

All rights reserved © Vossloh-Schwabe Fotos: Vossloh-Schwabe, istockphoto.com, shutterstock.com Technische Änderungen erfolgen ohne Benachrichtigung B2L – LiNA Connect/LiNA Touch DE 06/2020